## **First Login, after you receive your email.**

Once you decide to become a member of RDPS, we will set up a user profile for you to use. This comprises of your email address, your name, and your password.

You can also change, or if you have forgotten your password, reset, your password.

The Profile also has options to display a head & shoulders of yourself, a list of camera gear, and your interests, but it is suggested that this is done later.

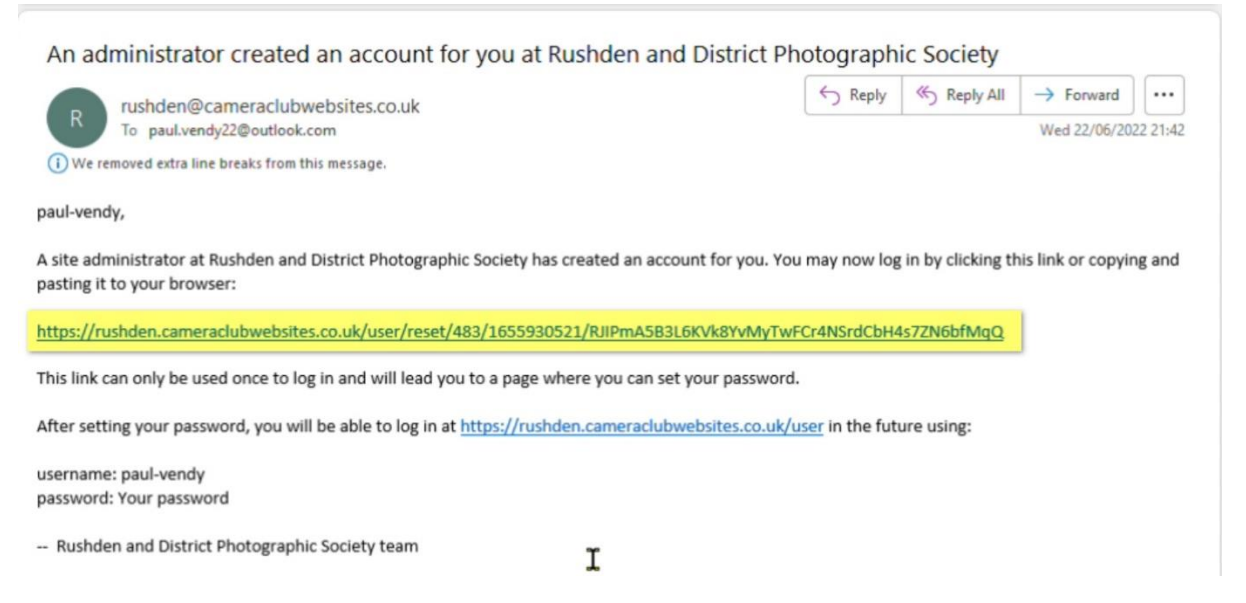

Once you have received your email, click the link as highlighted above. This takes you to a Login Page on the RDPS Website.

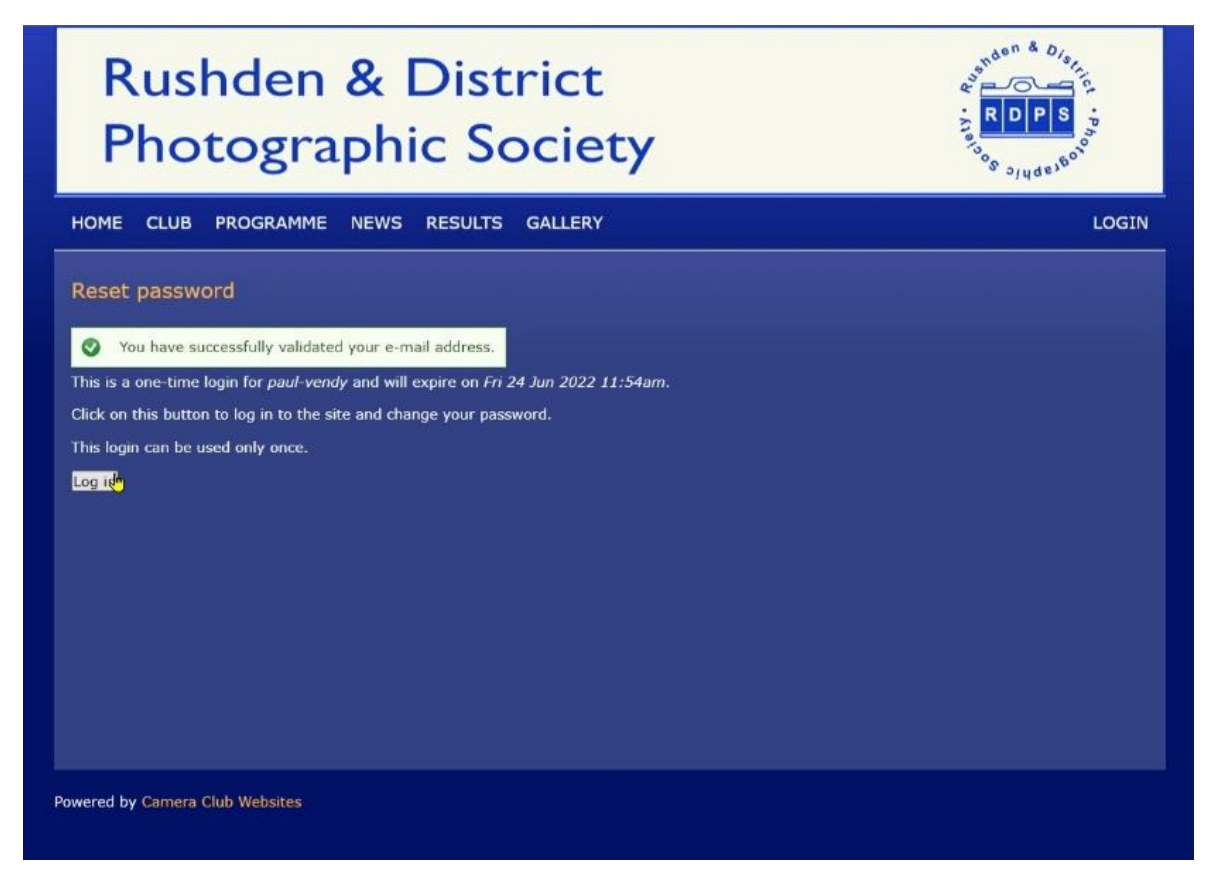

Click on LogIn and you will see

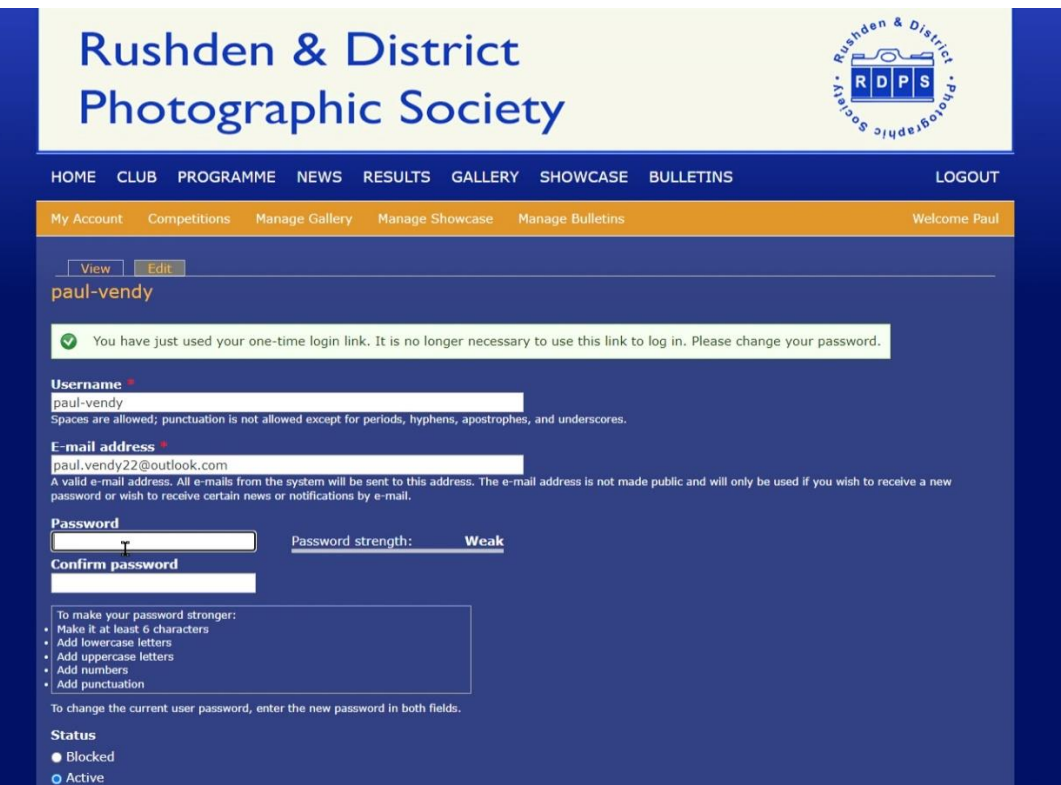

This screen shows your User Name, email address, and 2 spaces to enter your password. After you put in your password, do not forget to go to the bottom of the page, and choose "Save".

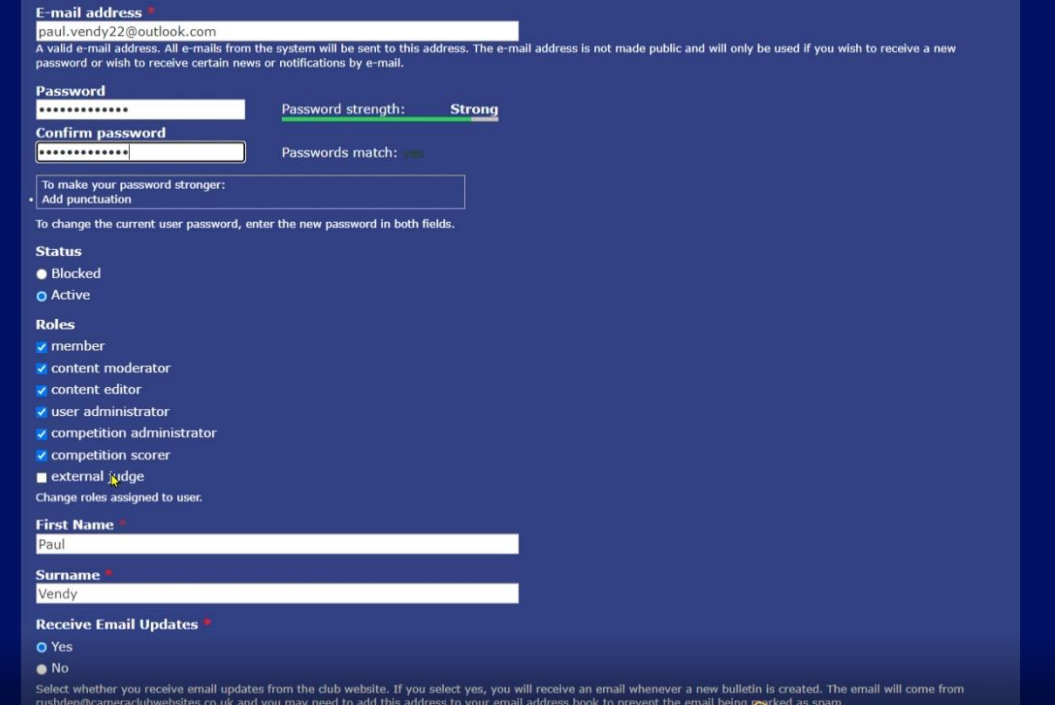

As you scroll down the page, you will see the screen above. Everyone has "member" checked. If you think you need more Roles, please ask. All requests will be considered.

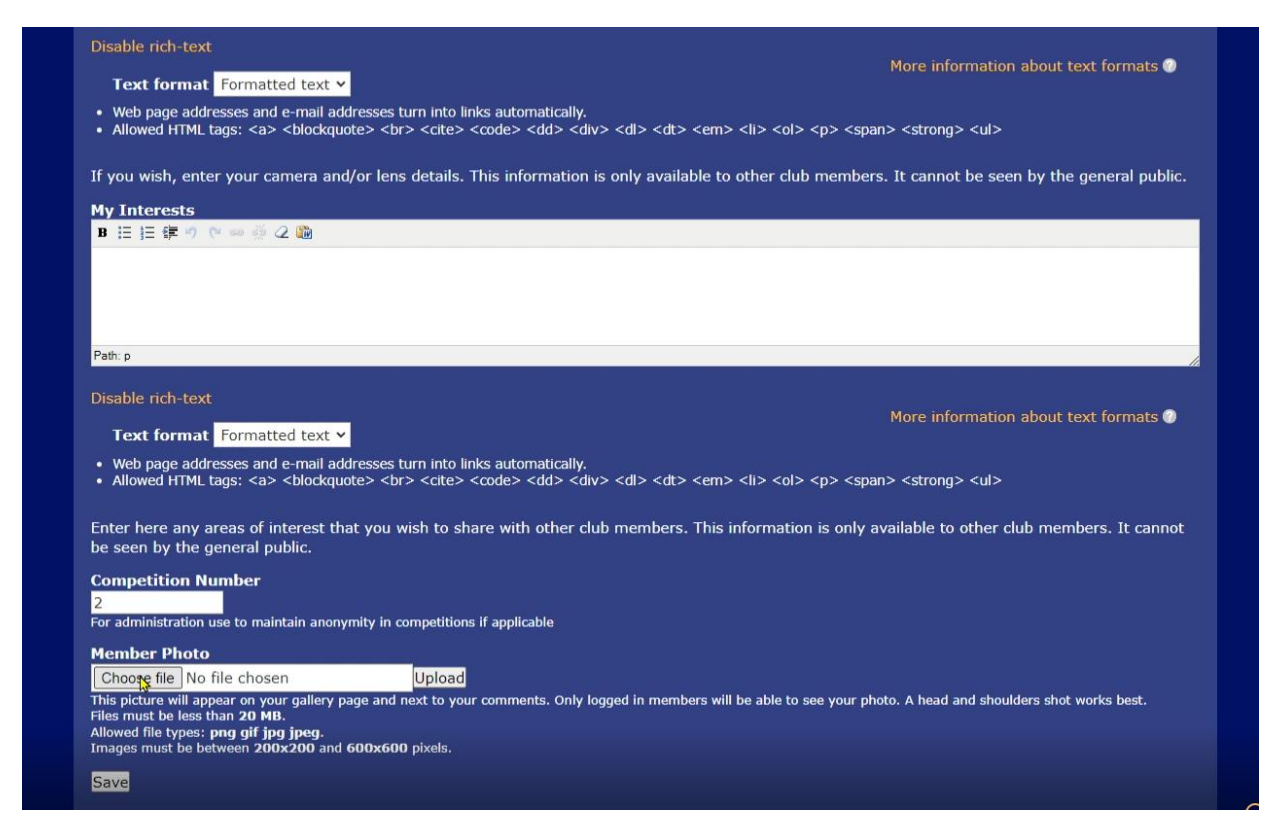

At the bottom of the screen, there is an option to include a "Head & Shoulders" of yourself, and most importantly, a "Save" button.

Once you have logged in, you will see a few more options than non members.

If you want to update your Profile, go to Account. This shows your profile, and allows you to choose the "Edit" tab. This takes you to a page very similar to the one above.